How to schedule an inspection on your Oak Lodge Water Services District Permit.

Software: assure you are using the latest version of chrome or Internet Explorer 11 (Not Edge).

## Steps:

1. Click on the Permits tab and then clicked on the record number link.

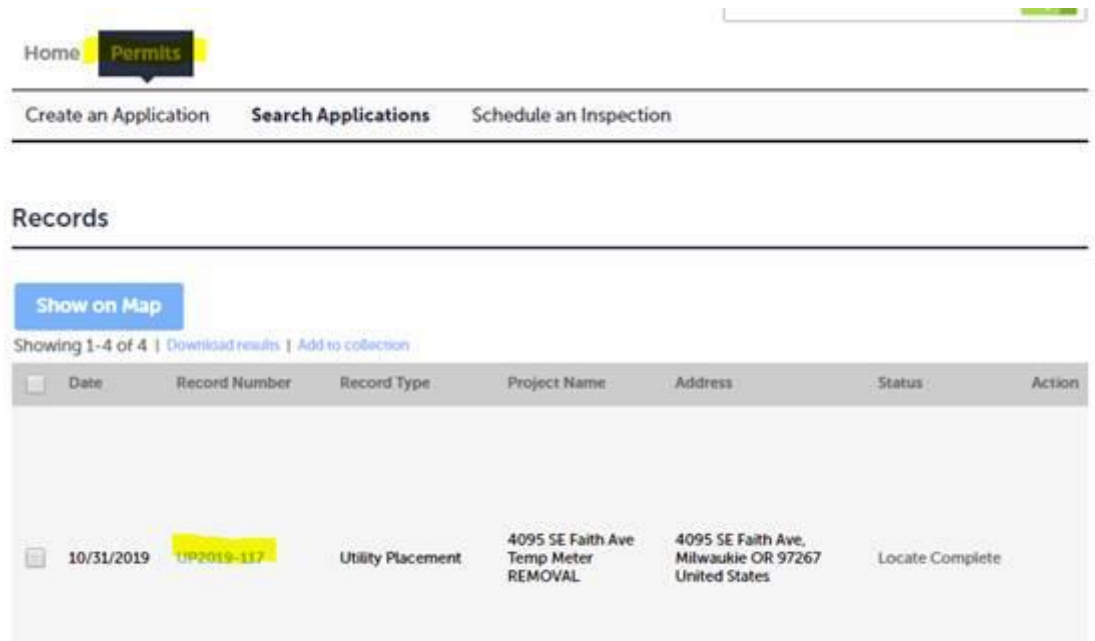

2. Click on the "Record Info" dropdown and selected the "Inspections" option.

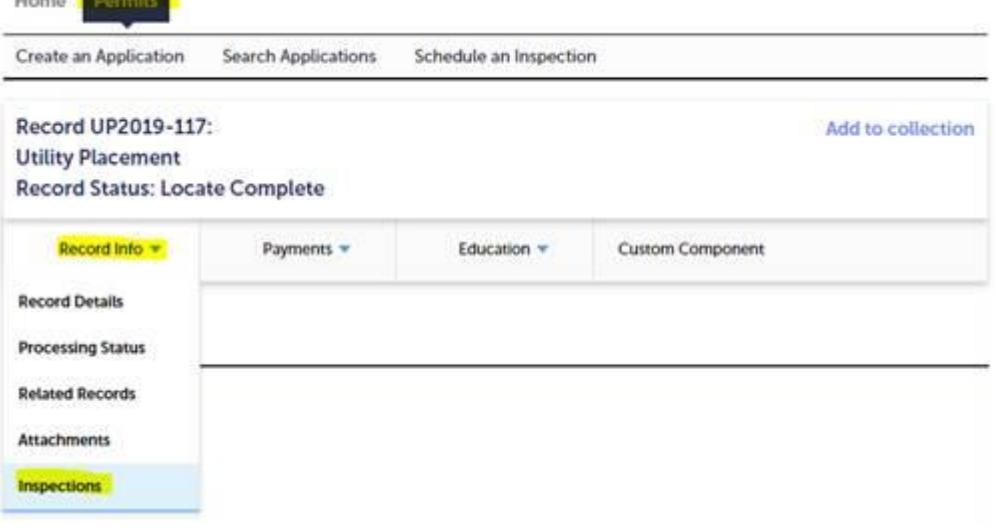

I:\Technical Services\Utility

Permits\Administration\Resources\Accela\Permit\_Module\_2017\Implimentation\SOP\How to schedule an inspection on your Oak Lodge Water Services District Permit.docx Page 1 of 4 3. Click on the "Schedule or Request an Inspection"

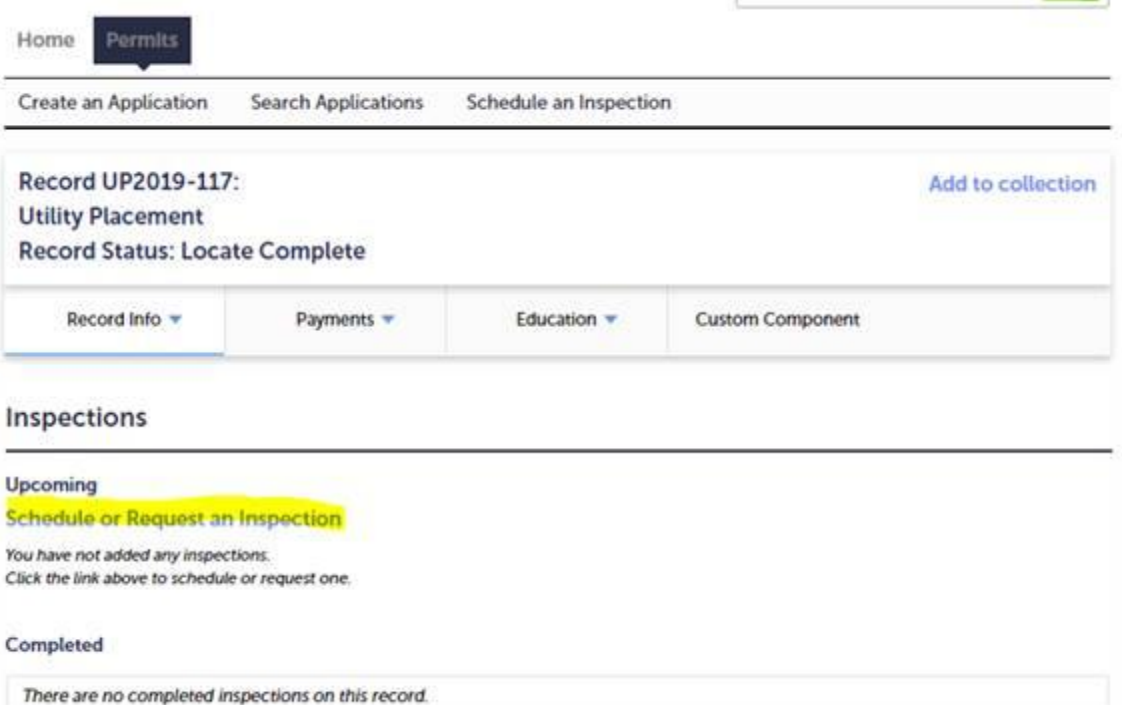

- 4. A popup window will be displayed with the different available Inspection options.
- 5. Select one and click the blue "Continue" button.

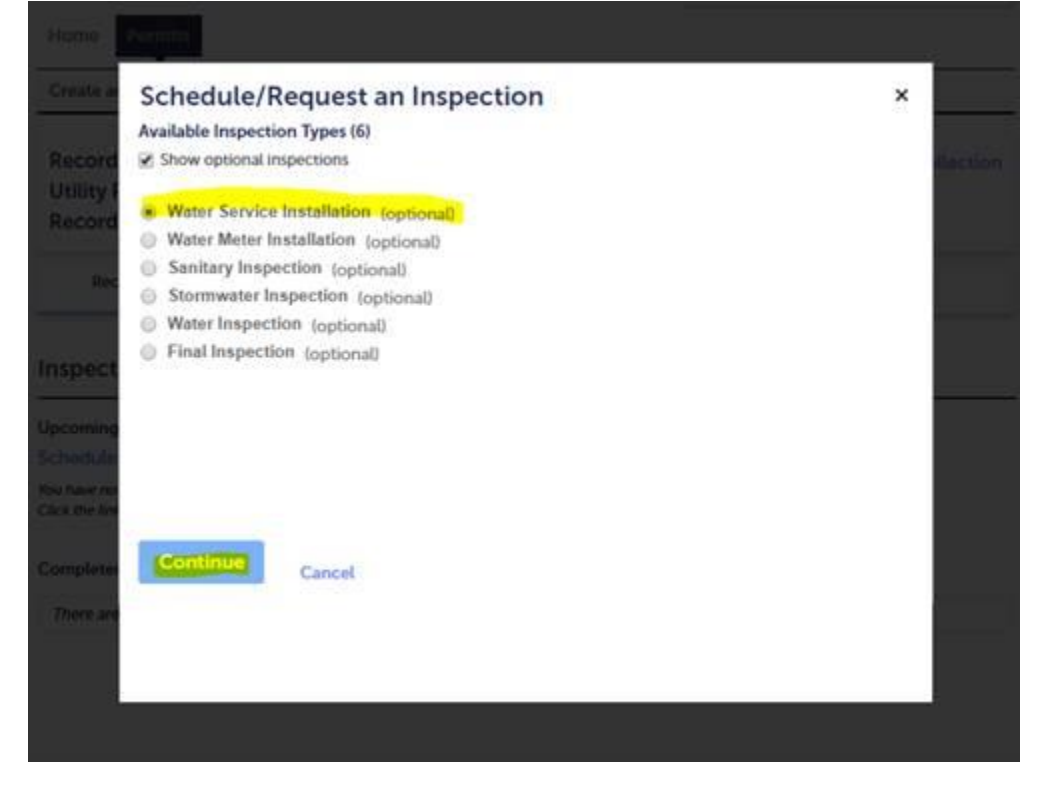

I:\Technical Services\Utility

Permits\Administration\Resources\Accela\Permit\_Module\_2017\Implimentation\SOP\How to schedule an inspection on your Oak Lodge Water Services District Permit.docx Page **2** of **4** 6. The system will give you the next available day as the only option, please click on it and then select the "Available Times" radio button, click the blue "Continue" button to schedule the inspection.

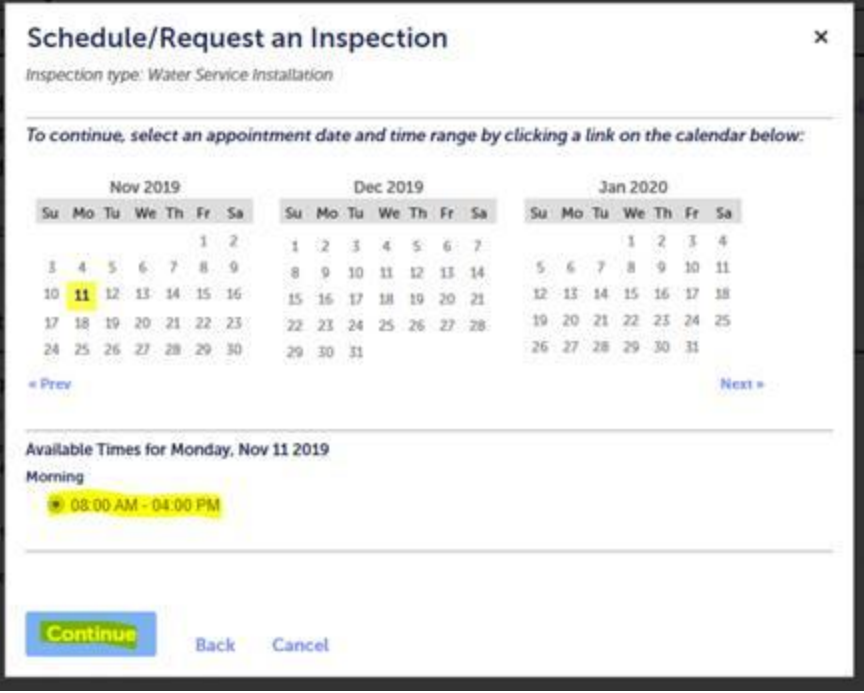

## 7. Click "Continue" again to confirm.

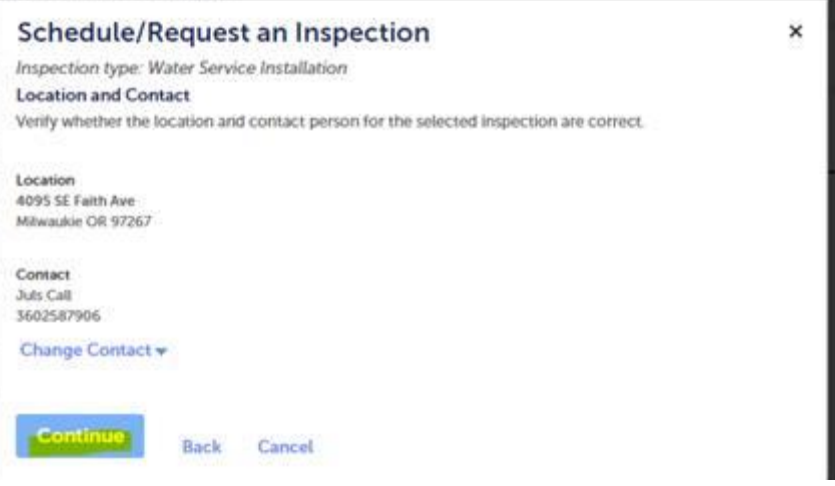

## 8. Click "Finish" to exit.

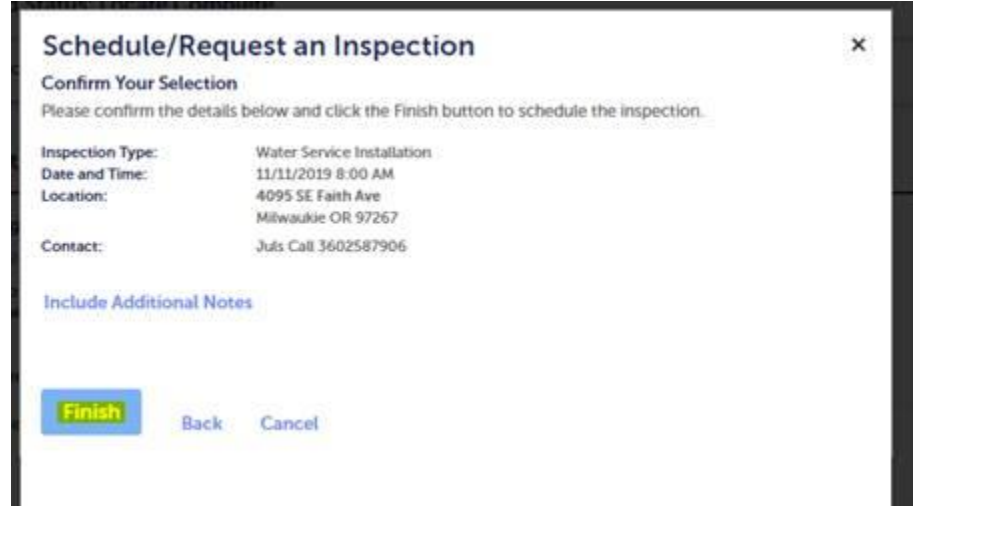

## Confirmed Scheduled Inspection:

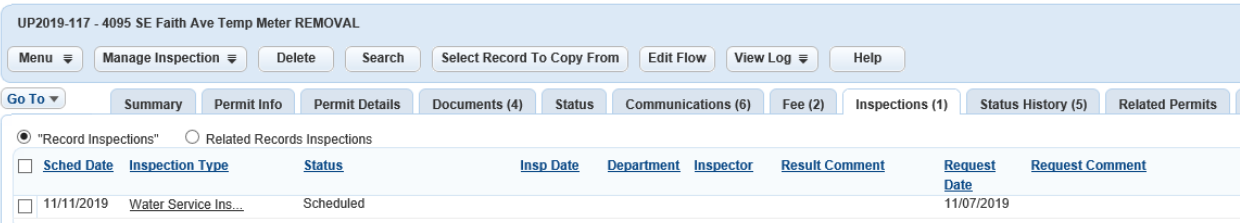